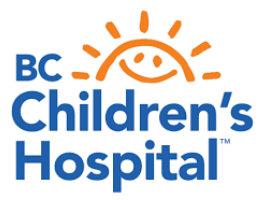

## **SETTING UP YOUR DEXCOM® G6**

Congratulations on getting the Dexcom® G6 sensor. Here are a few things to help you maximize the information you will now be receiving.

- Your sensor can be worn on your abdomen or upper buttocks area for up to 10 days.
- The sensor has trend arrows and customizable low and high alerts. Different alert settings can be set for different times (e.g. school days).
- You can use the Dexcom® sensor with either a smartphone or a receiver. You will need to install the Dexcom G6® and Dexcom Clarity apps.
- You can share data with up to 5 people using the Dexcom® Follow app. If the G6® app is on a child's phone, they will need to have data or wireless on that phone to share.

## **Getting started:** [https://s3-us-west-](https://s3-us-west-2.amazonaws.com/dexcomvideos/G6+OUS+App+Videos/Canada/LBL016369+Rev+003+Artwork%2C+G6+Start+Here+Guide+Canada+EN_WEB.pdf)

[2.amazonaws.com/dexcomvideos/G6+OUS+App+Videos/Canada/LBL016369+Rev+003+Artwork%2C](https://s3-us-west-2.amazonaws.com/dexcomvideos/G6+OUS+App+Videos/Canada/LBL016369+Rev+003+Artwork%2C+G6+Start+Here+Guide+Canada+EN_WEB.pdf) [+G6+Start+Here+Guide+Canada+EN\\_WEB.pdf](https://s3-us-west-2.amazonaws.com/dexcomvideos/G6+OUS+App+Videos/Canada/LBL016369+Rev+003+Artwork%2C+G6+Start+Here+Guide+Canada+EN_WEB.pdf)

Suggested start settings: (these should be set so an action can be taken and can be adjusted as you become more used to the alarms)

- Low alert: between 4.0–4.5 mmol/L; snooze 30 minutes
- High alert: 15 mmol/L or higher; snooze 120 minutes

If you are **not** on a pump, you will need to **enter** carbohydrates and insulin doses into the Dexcom® app, to help you make informed adjustments.

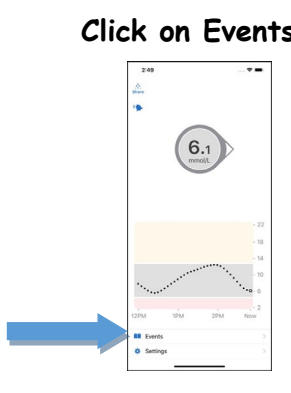

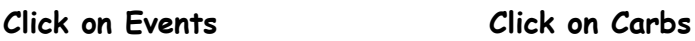

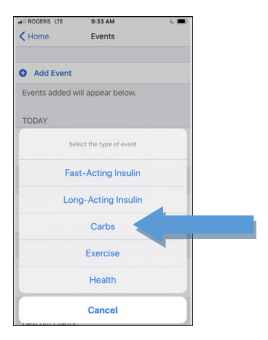

III

## **To review your data:**

- Set up a Dexcom Clarity® account: <https://clarity.dexcom.eu/> or install the Clarity® app
- The username and password is the same as your Dexcom G6® account
- To look up and interpret your reports: [Dexcom Clarity®](https://s3-us-west-2.amazonaws.com/dexcompdf/OUS+Specific+PDFs/Canada+CLARITY/LBL-014288+Dexcom+CLARITY+User+Guide+OUS%2C+English+Rev+02.pdf) User Guide

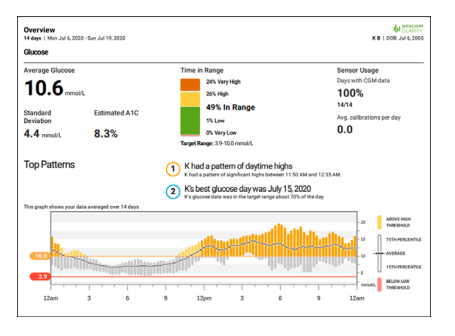

This is also very useful for your healthcare team and should be uploaded prior to your appointments. **Regular review** of this information is required to help maximize the benefits of this technology, and it will help you build your confidence in making ongoing adjustments.

## **To share your data with the clinic:**

You will need a sharing code from the clinic. The primary phone needs to set this feature up.

- Tap "Profile"
- Tap "Authorize Sharing"
- Tap "Accept invitation"
- Enter the sharing code provided by your clinic
- Select your (or your child's) date of birth
- Tap "Continue"
- Tap the "I consent to share my data with the clinic"
- Tap "Yes, Share My data"

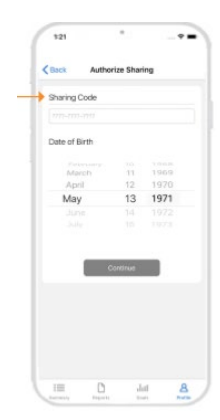

Sharing does not mean the clinic automatically reviews the readings!

**Email** your information to your diabetes team: [dcnurse@cw.bc.ca](mailto:dcnurse@cw.bc.ca) if you prefer.

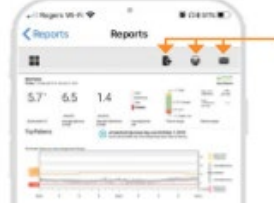

Here you can save, print or email the report to your health care professional.

This should be set up **prior** to your clinic appointment.

**Customer Service**: 1-844-832-1810 **Technical Support**: 1-844-832-1809 **Dexcom Care**: 1-844-832-1811 (for training and support with a Certified Diabetes Educator)